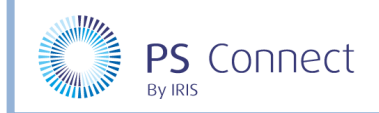

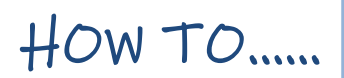

### Make Payments Using the MyEd App

**My Ed** is a free parent App that gives you a multitude of communication and information features to stay in touch with what is going on at your child's school. This includes access to attendance records, absence records, and much more. Using this app, it is now possible to make payments for items such as uniform, school dinners, trips, etc.

In order to use this facility, you need to do both of the following:

- Download the MyEd app (if you don't already have it)
- Register with +Pay
- Top up balance or make payments

#### Step 1: Download and Setup the MyEd App

If you already have the My Ed app installed, please go to Step 2.

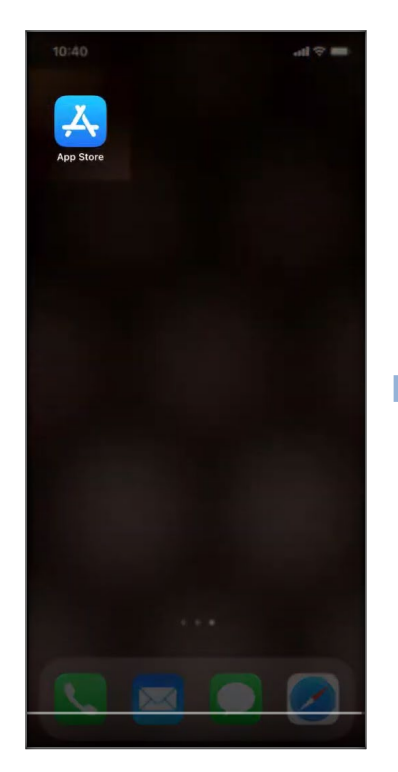

Go to your app store on an iPhone (or Google **Play Store** on your android device).

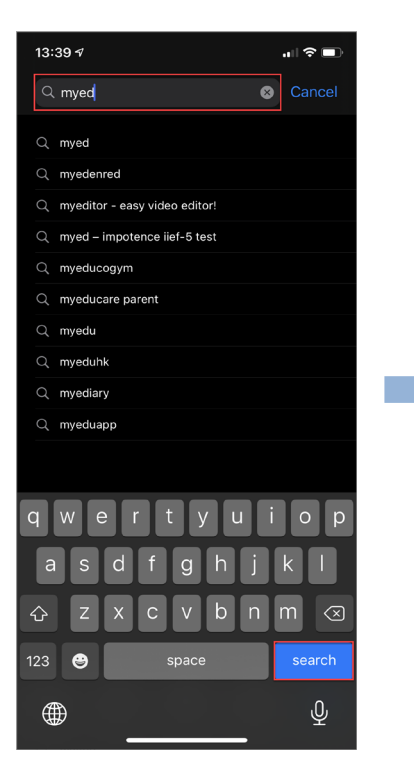

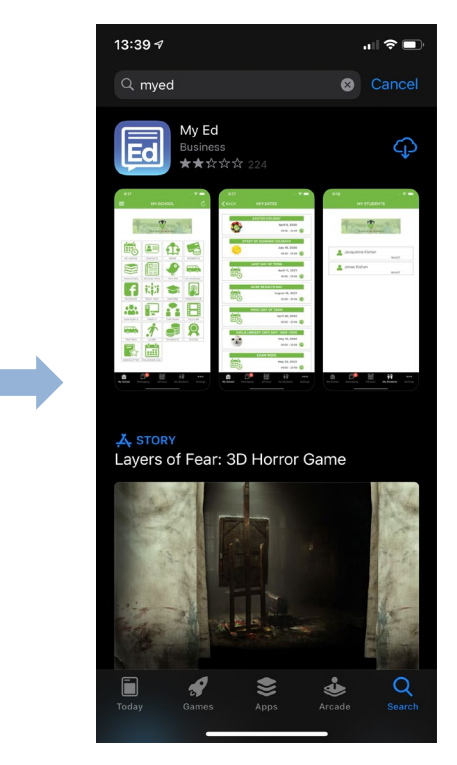

Search for **My Ed**. Download the app.

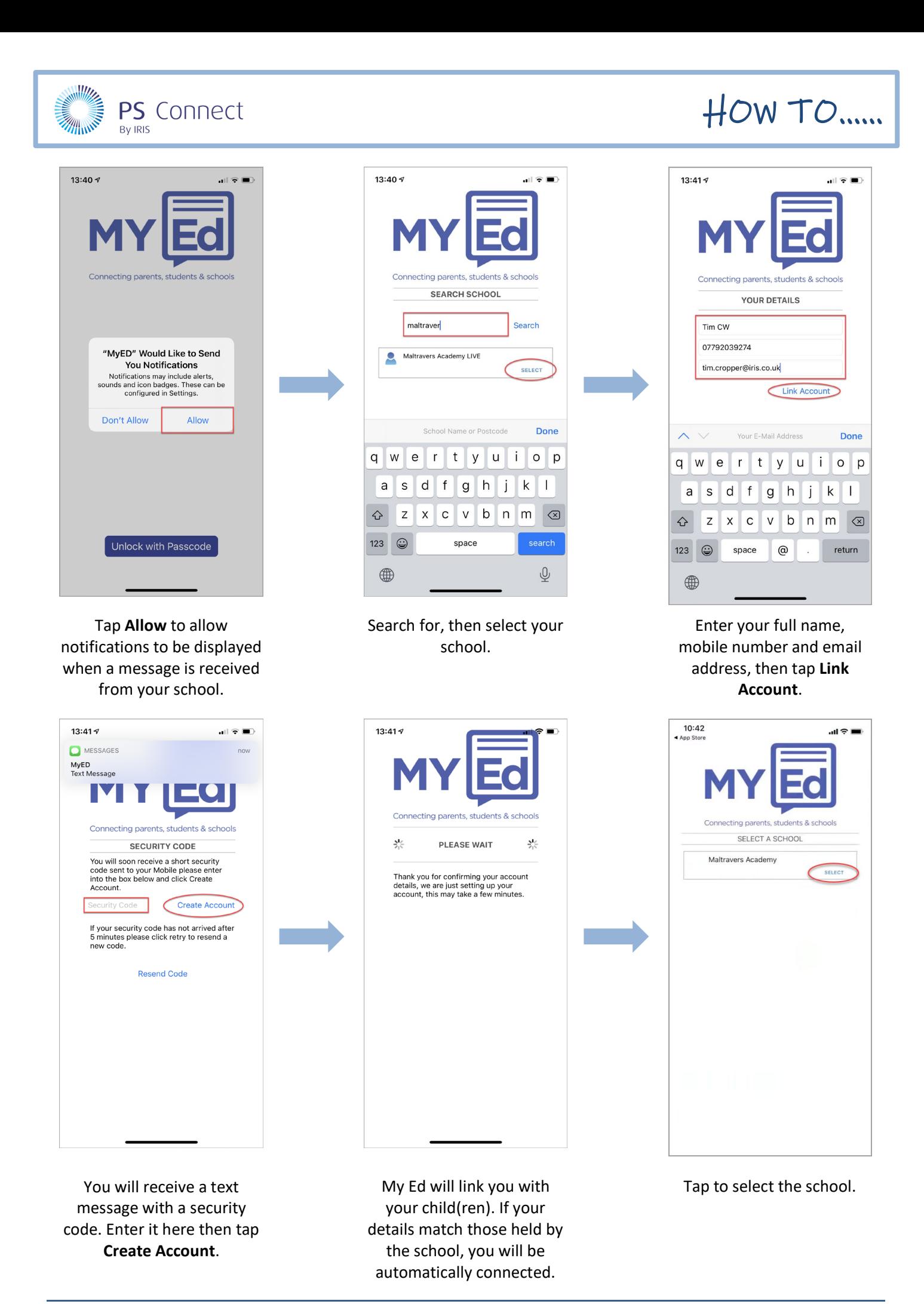

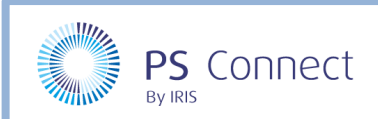

# HOW TO……

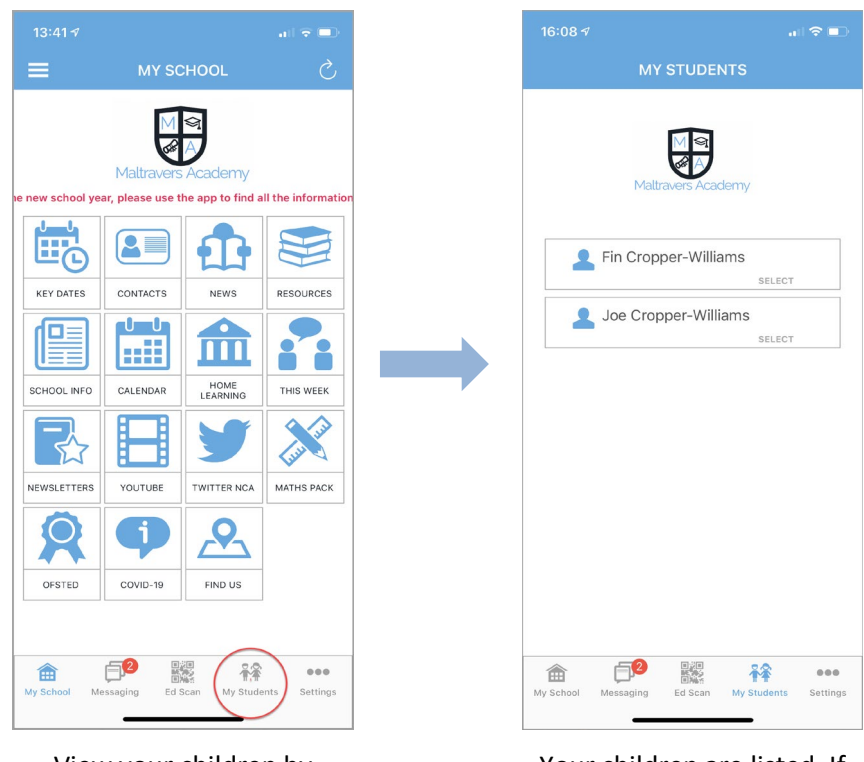

View your children by tapping the **Students** icon.

Your children are listed. If they are not displayed, this may mean that either your details are not correct, you are not a Priority 1 contact, or you don't have parental responsibility. If this occurs, please contact your school.

Once you have successfully installed the My Ed app, you next need to register with +Pay

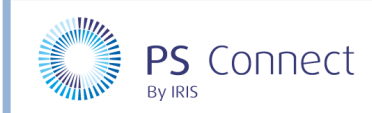

# HOW TO……

#### Register with +Pay

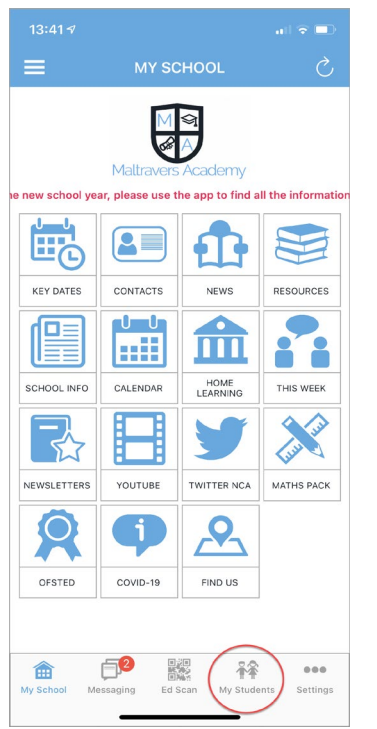

From the My Ed home screen, tap **Students**.

| 14:10                     |                                                                                                 |         | <b>페 승드</b> |                 |
|---------------------------|-------------------------------------------------------------------------------------------------|---------|-------------|-----------------|
| <b>BACK</b>               |                                                                                                 | $+$ Pay |             |                 |
|                           | (DEMO) The PlusPay School                                                                       |         |             |                 |
|                           |                                                                                                 |         |             |                 |
| <b>Megan Bunting.</b>     | (DEMO) The PlusPay School have sent you a<br>registration request to receive communications for |         |             |                 |
|                           | Add Megan Bunting                                                                               |         |             |                 |
|                           | I don't have an account<br>Add Megan Bunting to a new account.                                  |         |             |                 |
| I already have an account | Add Megan Bunting to my existing account.                                                       |         |             | 5               |
|                           |                                                                                                 |         |             |                 |
| My School                 | Messaging                                                                                       | Ed Scan | My Students | 000<br>Settings |

Tap **I don't have an account**. If you are already registered with ParentMail, tap **I already have an account**.

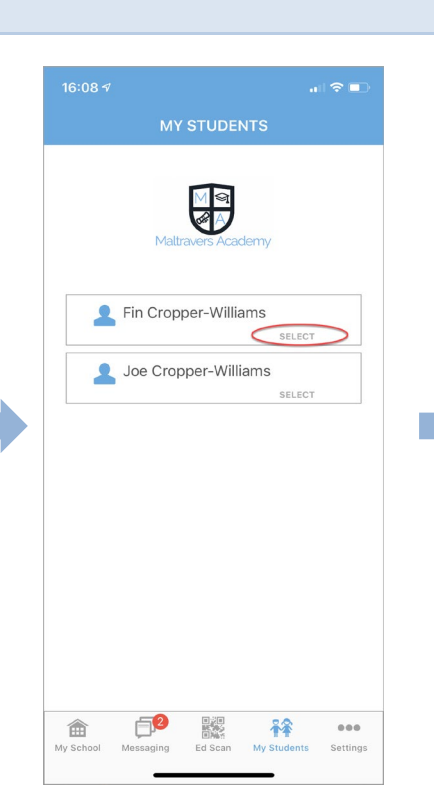

Select the first child in the list.

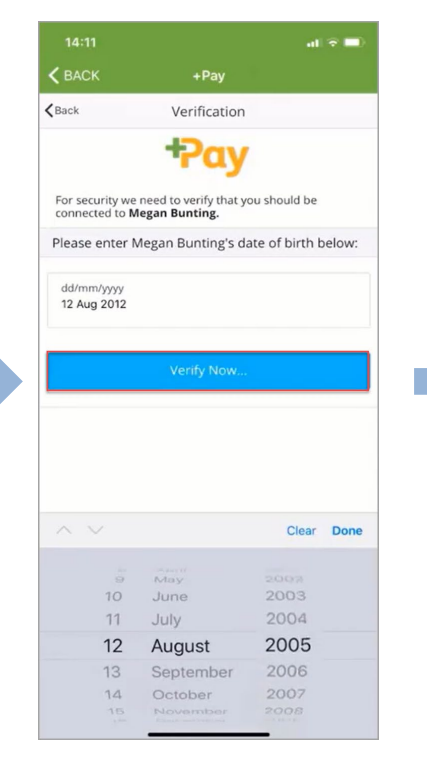

Enter the date of birth for the child you selected then tap **Verify Now**.

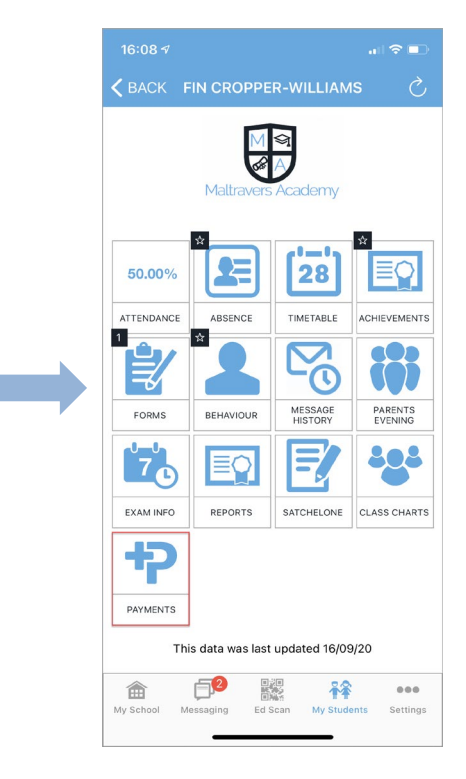

Tap **Payments**.

| $&$ BACK                   | $+$ Pay                                                                                                    |                         |
|----------------------------|----------------------------------------------------------------------------------------------------|-------------------------|
| $\zeta$ Back               | <b>Your Details</b>                                                                                            |                         |
|                            | Thanks, that date of birth matched our records.                                                                |                         |
| anything that's incorrect. | Finally we just want to check we have the correct details<br>for you. Please take a look over these and change |                         |
|                            | Please verify your details below:                                                                              |                         |
| Email Address              |                                                                                                    |                         |
|                            | adam.bunting@psfinancials.com                                                                                  |                         |
| Confirm Email              |                                                                                                    |                         |
|                            | adam.bunting@psfinancials.com                                                                                  |                         |
| Mobile Number              |                                                                                                    |                         |
| +447791396422              |                                                                                                    |                         |
| Title                      |                                                                                                    | Mr                      |
|                            |                                                                                                    |                         |
| First Name                 |                                                                                                    |                         |
| Adam                       |                                                                                                    |                         |
| Last Name                  |                                                                                                    |                         |
| Bunting                    |                                                                                                    |                         |
|                            |                                                                                                    | 868                     |
| My School                  | Ed Shan<br>Mossaging                                                                                           | My Students<br>Settings |

Double check your contact information, then scroll to the bottom of the screen.

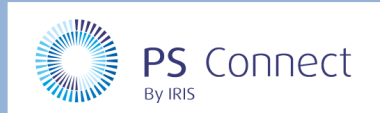

## HOW TO……

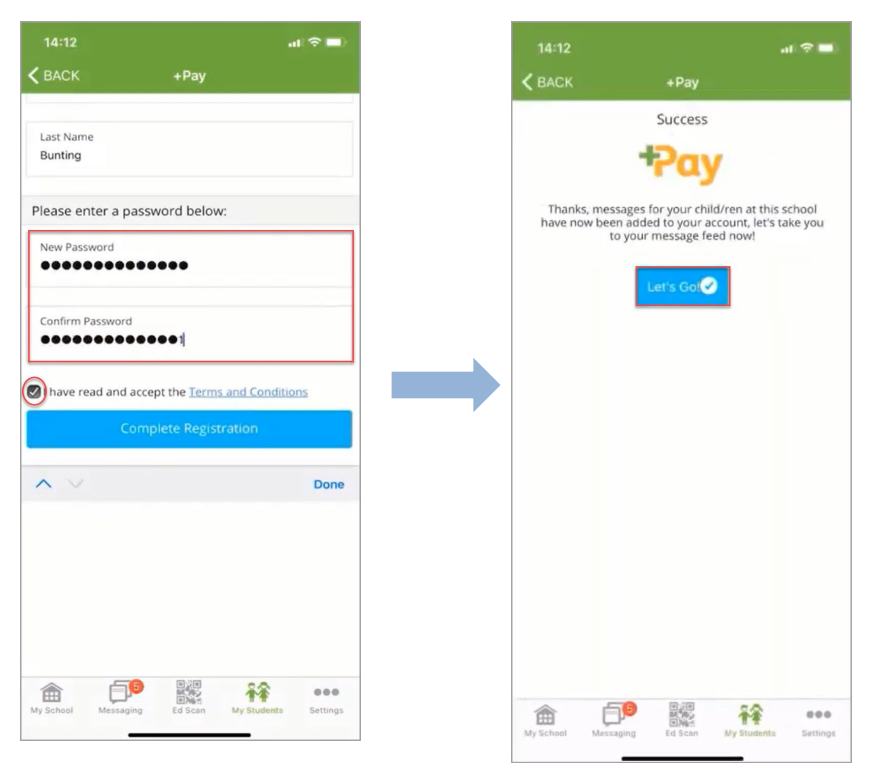

Enter a **New Password**, then **Confirm Password**, then tap **Complete Registration**.

The registration process is complete. Tap **Let's Go**.

### Top up Your Child's Dinner Money Balance

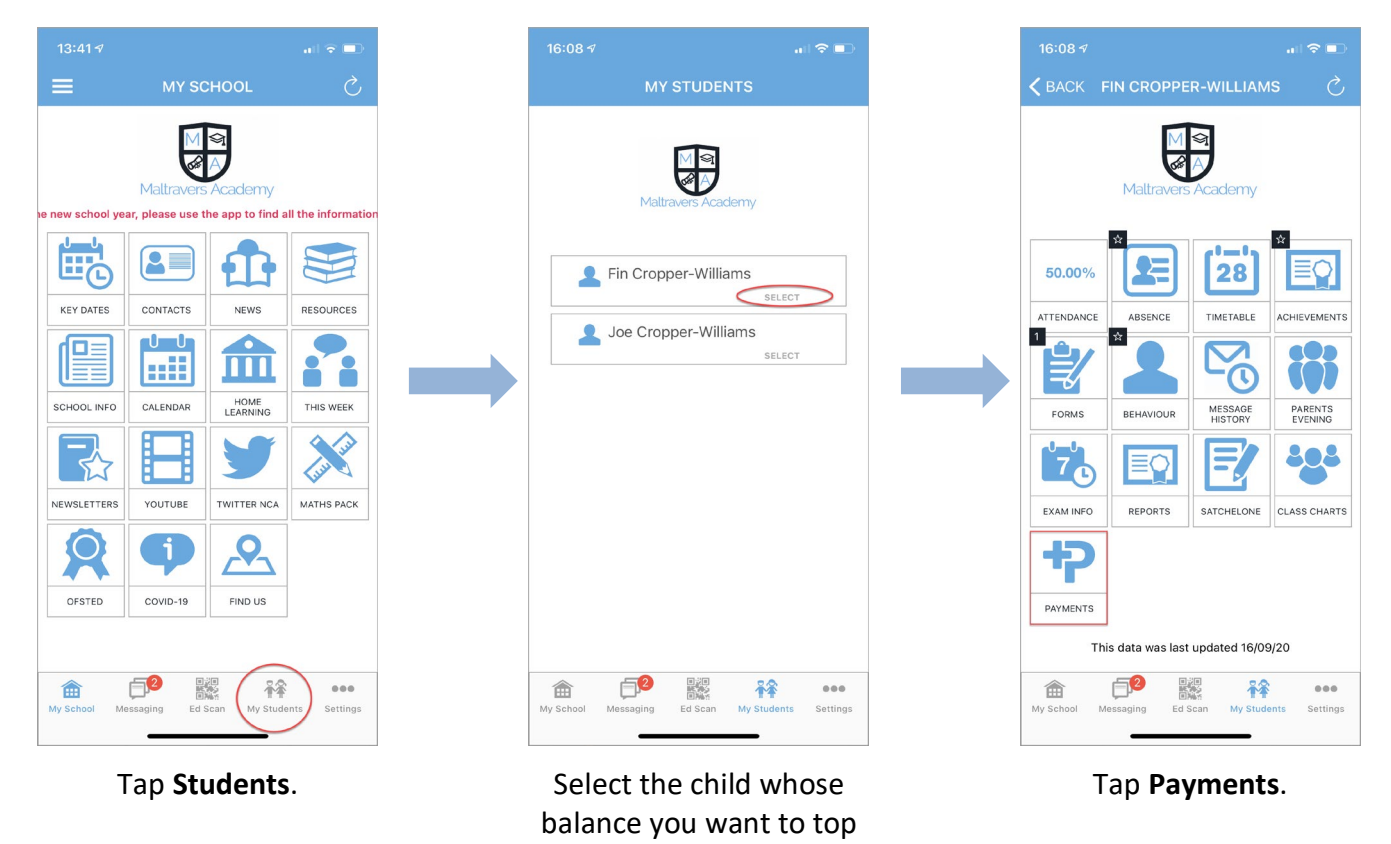

up.

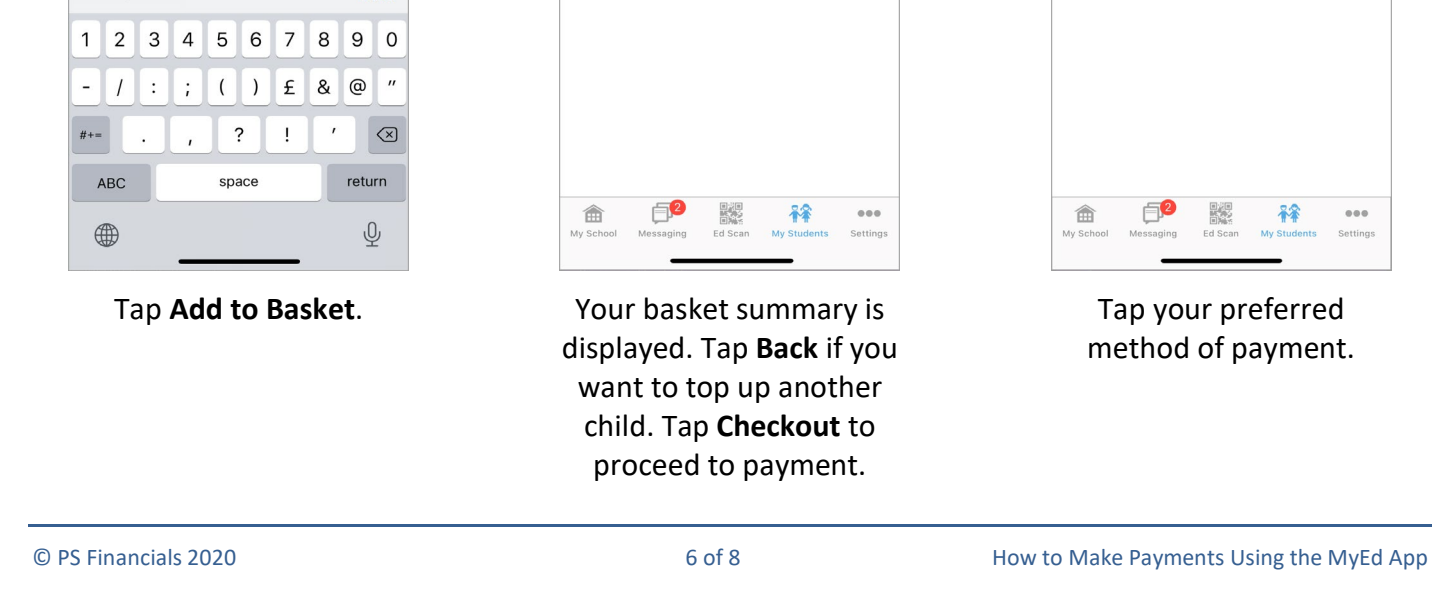

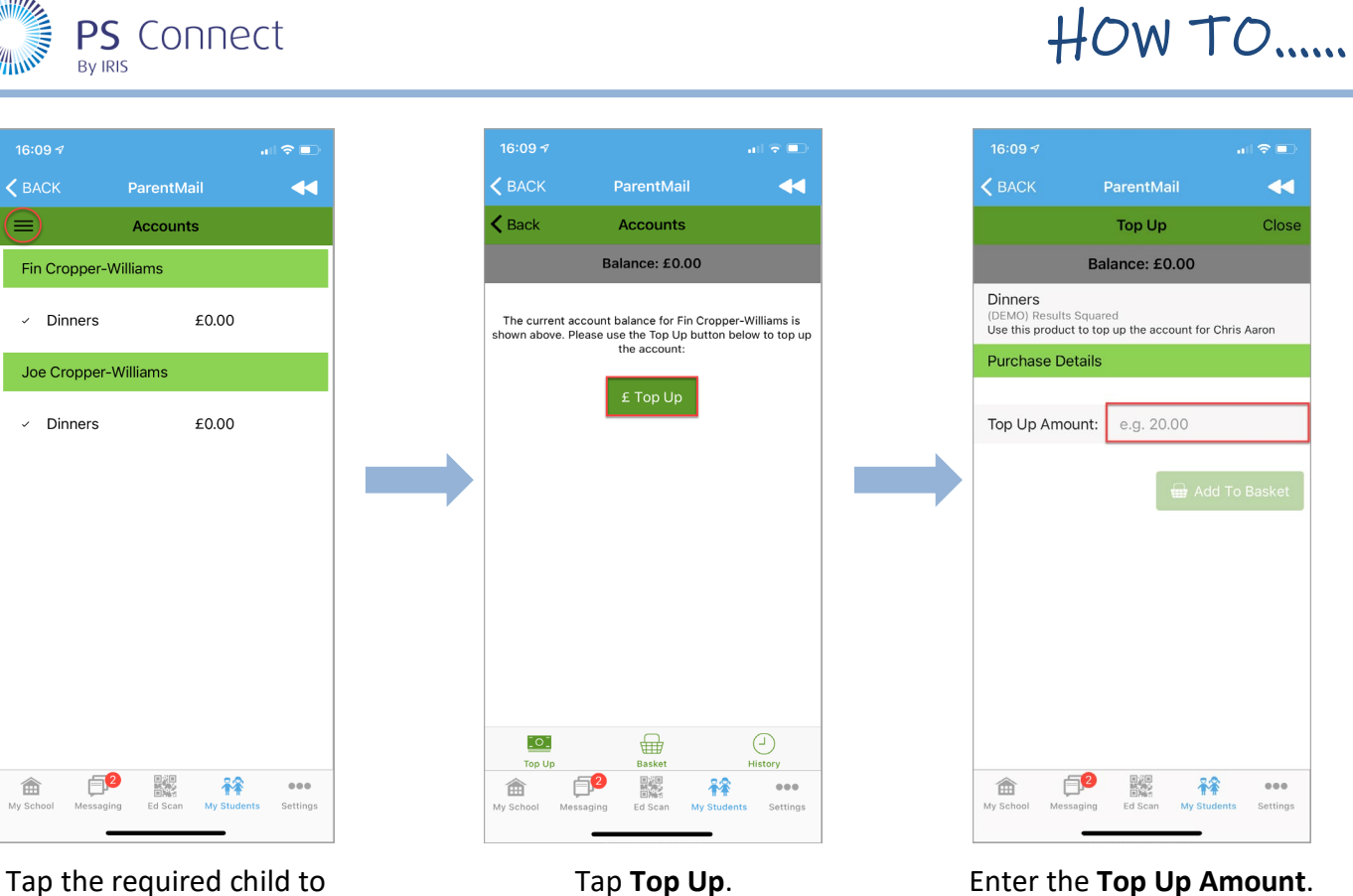

select them. Tap the **Menu** icon then select **Accounts**.

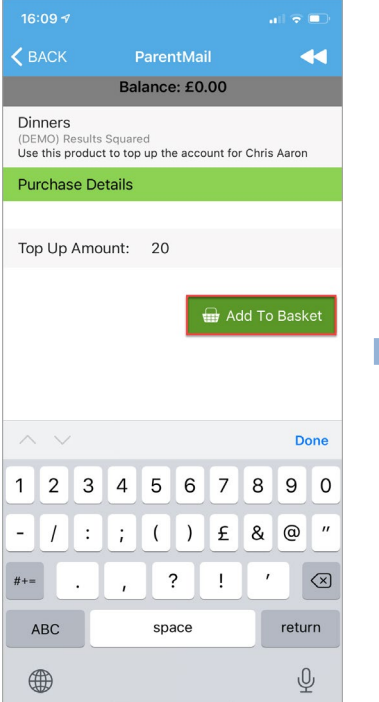

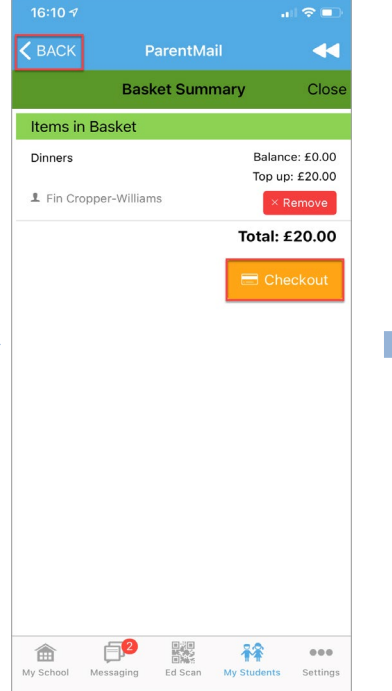

Tap **Top Up**. Enter the **Top Up Amount**.

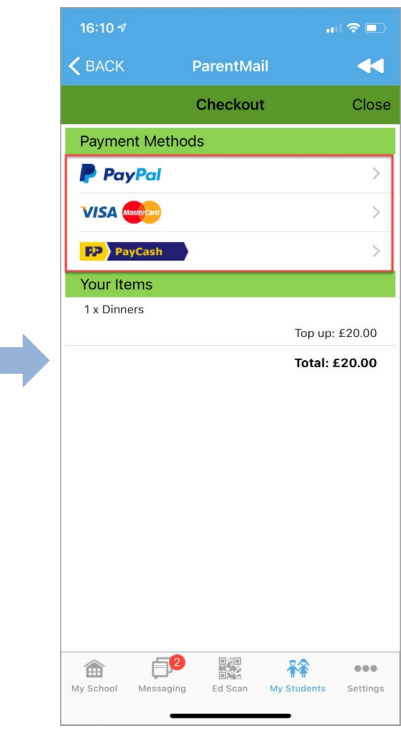

Tap your preferred method of payment.

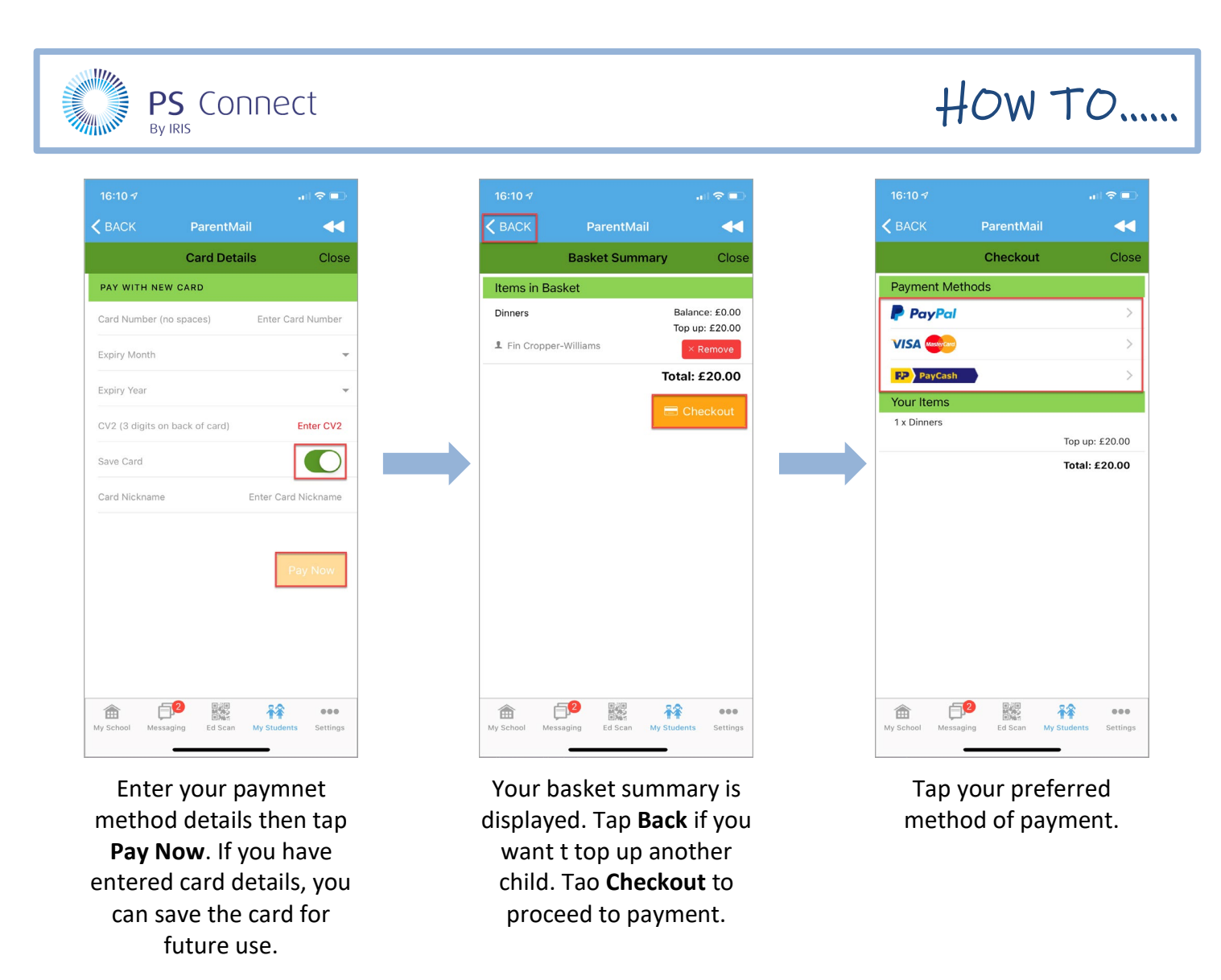

Please note, your bank statement will display either the school name or ParentMail, dependent on your payment method.

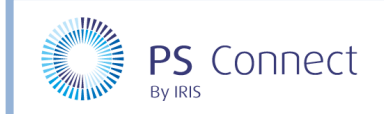

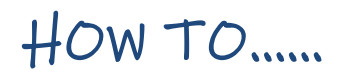

### Paying for Items

Your school will inform you when you have items you need to pay for through +Pay.

Please note, your bank statement will display either the school name or ParentMail, dependent on your payment method.